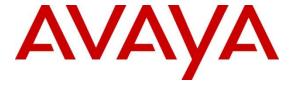

### Avaya Solution & Interoperability Test Lab

Application Notes for Swampfox ICX/DRM with Avaya Aura® Communication Manager, Avaya Aura® Application Enablement Services, and Avaya Experience Portal – Issue 1.0

### **Abstract**

These Application Notes describe the steps required to integrate Swampfox Intelligent Call Experience / Dynamic Route Manager (ICX/DRM) 3.1.2 with Avaya Aura® Communication Manager 8.1, Avaya Aura® Application Enablement Services 8.1, and Avaya Experience Portal 7.2.3. Swampfox ICX/DRM provides the best customer experience possible through intelligent call center routing. It monitors contact center statistics and agents in real-time and connects callers to the best agent based on business rules. Swampfox ICX/DRM provides a differentiated customer experience through dynamic voice (IVR) applications and managing to customers' service levels. Swampfox ICX/DRM interacts with Avaya Experience Portal via a CCXML application and Avaya Aura® Application Enablement Services via a TSAPI link.

Readers should pay attention to **Section 2**, in particular the scope of testing as outlined in **Section 2.1** as well as any observations noted in **Section 2.2**, to ensure that their own use cases are adequately covered by this scope and results.

Information in these Application Notes has been obtained through DevConnect compliance testing and additional technical discussions. Testing was conducted via the DevConnect Program at the Avaya Solution and Interoperability Test Lab.

### 1. Introduction

These Application Notes describe the steps required to integrate Swampfox Intelligent Call Experience / Dynamic Route Manager (ICX/DRM) 3.1.2 with Avaya Aura® Communication Manager 8.1, Avaya Aura® Application Enablement Services 8.1, and Avaya Experience Portal 7.2.3. Swampfox ICX/DRM provides the best customer experience possible through intelligent call center routing. It monitors contact center statistics and agents in real-time and connects callers to the best agent based on business rules. Swampfox ICX/DRM provides a differentiated customer experience through dynamic voice (IVR) applications and managing to customers' service levels. Swampfox ICX/DRM interacts with Avaya Experience Portal via a CCXML application and Avaya Aura® Application Enablement Services via a TSAPI link.

For the compliance test, a sample CCXML application was configured on Avaya Experience Portal, and hosted on the Swampfox ICX/DRM server, that greeted the customer, prompted the customer to enter the department to which to route the call (i.e., sales or service), and then based on the ANI or DNIS, routed the customer's call to the best agent/skill providing either "gold level" or "bronze level" service. While the customer waited to be connected to an agent, the customer received the appropriate Advanced Wait Treatment (e.g., Music on Hold). When the call was being connected to an agent, the agent received Whisper Treatment, which played a message to the agent. In this case, the agent heard the service level of the caller (i.e., "gold" or "bronze" customer). The customer was then connected to the agent. Swampfox ICX/DRM monitored the contact center statistics and agents using a TSAPI link on Avaya Aura® Application Enablement Services (AES). Swampfox ICX/DRM generated call reports and tracked agent status on the Web portal.

**Note:** The configuration of CCXML application interaction and call flows on Swampfox ICX/DRM are outside the scope of these Application Notes.

# 2. General Test Approach and Test Results

The interoperability compliance test included feature and serviceability testing. The feature testing focused on placing calls to an application on Experience Portal and verifying that ICX/DRM routed the call to the appropriate agents based on ANI and DNIS.

The serviceability testing focused on verifying that ICX/DRM returned to service after reconnecting the network or rebooting the server.

DevConnect Compliance Testing is conducted jointly by Avaya and DevConnect members. The jointly-defined test plan focuses on exercising APIs and/or standards-based interfaces pertinent to the interoperability of the tested products and their functionalities. DevConnect Compliance Testing is not intended to substitute full product performance or feature testing performed by DevConnect members, nor is it to be construed as an endorsement by Avaya of the suitability or completeness of a DevConnect member's solution.

Avaya recommends our customers implement Avaya solutions using appropriate security and encryption capabilities enabled by our products. The testing referenced in this DevConnect Application Note included the enablement of supported encryption capabilities in the Avaya

products. Readers should consult the appropriate Avaya product documentation for further information regarding security and encryption capabilities supported by those Avaya products.

Support for these security and encryption capabilities in any non-Avaya solution component is the responsibility of each individual vendor. Readers should consult the appropriate vendor-supplied product documentation for more information regarding those products.

For the testing associated with these Application Notes, the interface between Avaya systems and ICX/DRM did not include use of any specific encryption features as requested by Swampfox.

### 2.1. Interoperability Compliance Testing

Interoperability compliance testing covered the following features and functionality:

- Use of TSAPI query service to query agent status on agents.
- Use of TSAPI snapshot and monitoring services to monitor calls.
- Use of TSAPI event report service to monitor VDNs and skill groups.
- Use of TSAPI service status service to receive changes in system status.
- Calls from PSTN and internal users to a CCXML application on Experience Portal.
   Based on the ANI or DNIS, ICX/DRM routed the call the appropriate agent/skill.
- Advanced Wait Treatment for the caller and Whisper Treatment for the agent prior to the customer being connected to agent.
- Proper system recovery after a restart of the ICX/DRM server or loss of network connectivity.

#### 2.2. Test Results

All test cases passed with the following observation:

■ The ICX/DRM Dashboard may stop updating agent status. During the compliance test, this issue was observed for an agent logged into an Avaya J100 Series SIP Deskphone, but not with an Avaya 96x1 Series H.323 Deskphone or Avaya Agent for Desktop with SIP interface. Restarting the ICX/DRM server resolved the issue. The issue was reported to Swampfox and they are investigating.

# 2.3. Support

For Swampfox ICX/DRM technical support, contact Swampfox Support via phone or website.

■ **Phone:** +1 (803) 451-4542

• Web: <a href="http://support.swampfoxinc.com/contact">http://support.swampfoxinc.com/contact</a>

# 3. Reference Configuration

**Figure 1** illustrates a sample configuration with an Avaya Aura<sup>®</sup> Environment that includes the following products:

- Communication Manager with a G450 Media Gateway and Avaya Aura® Media Server providing media resources.
- Session Manager connected to Communication Manager via a SIP trunk
- Session Manager connected to the PSTN via Avaya Session Border Controller for Enterprise (SBCE).
- Avaya Aura® System Manager used to configure Session Manager and SIP stations on Communication Manager.
- Application Services configured to communicate with Avaya Aura® Communication Manager via TSAPI.
- Experience Portal configured to launch a sample CCXML application that routes callers to the appropriate agent/skill using the Swampfox ICX/DRM routing engine.
- Avaya H.323 / SIP Deskphones and Avaya Agent for Desktop.
- Swampfox ICX/DRM with a TSAPI link to Application Enablement Services and hosting a sample CCXML application.

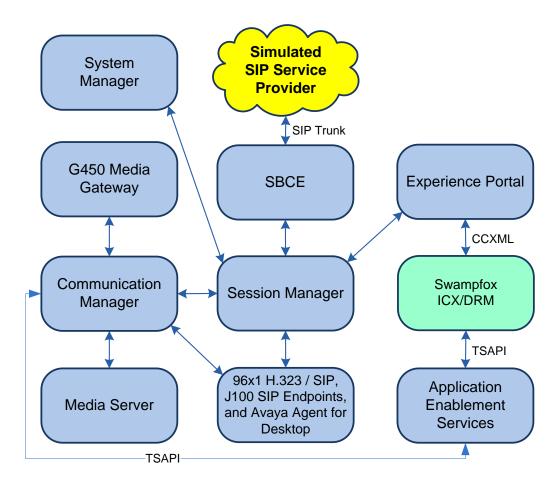

Figure 1: Avaya Aura® Environment with Spampfox ICX/DRM

# 4. Equipment and Software Validated

The following equipment and software were used for the sample configuration provided:

| Equipment/Software                             | Release/Version                                                                                         |
|------------------------------------------------|----------------------------------------------------------------------------------------------------|
| Avaya Aura® Communication<br>Manager           | 8.1.3.0.1-FP3P1                                                                                         |
| Avaya G450 Media Gateway                       | FW 41.24.0                                                                                              |
| Avaya Aura® Media Server                       | v.8.0.2.138                                                                                             |
| Avaya Aura® System Manager                     | 8.1.3.0<br>Build No. – 8.1.0.0.733078<br>Software Update Revision No: 8.1.3.0.1012091<br>Feature Pack 3 |
| Avaya Aura® Session Manager                    | 8.1.3.0.813014                                                                                          |
| Avaya Session Border Controller for Enterprise | 8.1.2.0-31-19809                                                                                        |
| Avaya Aura® Application Enablement Services    | 8.1.3.0.0.25-0                                                                                          |
| Avaya Experience Portal                        | 7.2.3                                                                                                   |
| Avaya 96x1 Series IP Deskphones                | 6.8502 (H.323)<br>7.1.11.0.8 (SIP)                                                                      |
| Avaya J100 Series SIP Deskphones               | 4.0.7.1.5                                                                                               |
| Avaya Agent for Desktop                        | 2.0.6.9.3001                                                                                            |
| Swampfox ICX/DRM                               | 3.1.2                                                                                                   |

# 5. Configure Avaya Aura® Communication Manager

This section provides the steps for configuring Communication Manager. Administration of Communication Manager was performed using the System Access Terminal (SAT). This covers the following areas:

- Verify License
- Administer AES Connection
- Administer CTI Link
- Administer Vectors and VDNs

## 5.1. Verify License

Log into the System Access Terminal (SAT) to verify that the Communication Manager license has proper permissions for features illustrated in these Application Notes. Use the **display** system-parameters customer-options command. Navigate to **Page 4** and verify that the **Computer Telephony Adjunct Links** customer option is set to "y".

The license file installed on the system controls the maximum permitted. If there is insufficient capacity, contact an authorized Avaya sales representative to make the appropriate changes.

```
4 of 12
display system-parameters customer-options
                                                                      Page
                                  OPTIONAL FEATURES
   Abbreviated Dialing Enhanced List? y Audible Message Waiting? y Access Security Gateway (ASG)? n Authorization Codes? y Analog Trunk Incoming Call ID? y CAS Branch? n
A/D Grp/Sys List Dialing Start at 01? y
                                                                       CAS Main? n
Answer Supervision by Call Classifier? y
                                                             Change COR by FAC? n
                                    ARS? y Computer Telephony Adjunct Links? y
                 ARS/AAR Partitioning? y
                                              Cvg Of Calls Redirected Off-net? y
          ARS/AAR Dialing without FAC? n
                                                                    DCS (Basic)? y
          ASAI Link Core Capabilities? y
                                                             DCS Call Coverage? y
          ASAI Link Plus Capabilities? y
                                                            DCS with Rerouting? y
       Async. Transfer Mode (ATM) PNC? n
 Async. Transfer Mode (ATM) Trunking? n Digital Loss Plan Modification? y
              ATM WAN Spare Processor? n
                                                                        DS1 MSP? v
                                                        DS1 Echo Cancellation? y
                                   ATMS? y
                   Attendant Vectoring? y
         (NOTE: You must logoff & login to effect the permission changes.)
```

### Navigate to Page 7 and verify that the Vectoring (Basic) customer option is set to "y".

```
display system-parameters customer-options
                                                                     7 of 12
                                                               Page
                        CALL CENTER OPTIONAL FEATURES
                         Call Center Release: 8.0
                               ACD? y
                                                               Reason Codes? v
                      BCMS (Basic)? y
                                                   Service Level Maximizer? n
        BCMS/VuStats Service Level? y
                                                 Service Observing (Basic)? y
  BSR Local Treatment for IP & ISDN? y
                                        Service Observing (Remote/By FAC)? y
                 Business Advocate? n
                                                 Service Observing (VDNs)? y
                   Call Work Codes? y
                                                                 Timed ACW? y
      DTMF Feedback Signals For VRU? y
                                                         Vectoring (Basic)? y
                  Dynamic Advocate? n
                                                      Vectoring (Prompting)? y
      Expert Agent Selection (EAS)? y
                                                  Vectoring (G3V4 Enhanced)? y
                           EAS-PHD? y
                                                  Vectoring (3.0 Enhanced)? y
                  Forced ACD Calls? n Vectoring (ANI/II-Digits Routing)? y
              Least Occupied Agent? y
                                          Vectoring (G3V4 Advanced Routing)? y
         Lookahead Interflow (LAI)? y
                                                          Vectoring (CINFO)? y
                                       Vectoring (Best Service Routing)? y
Multiple Call Handling (On Request)? y
   Multiple Call Handling (Forced)? y
                                                      Vectoring (Holidays)? y
  PASTE (Display PBX Data on Phone)? y
                                                      Vectoring (Variables)? y
        (NOTE: You must logoff & login to effect the permission changes.)
```

### 5.2. Administer AES Connection

In the **IP Services** form, add an entry for AES. On Page 1, configure the following fields:

• **Service Type:** Set to *AESVCS*.

• **Enabled:** Set to y.

• **Local Node:** Set to *procr* for the Processor Ethernet interface.

• **Local Port:** Use the default of 8765.

| change ip-s | services |       |             |        | Page   | 1 of 3     |
|-------------|----------|-------|-------------|--------|--------|------------|
|             |          |       | IP SERVICES |        |        |            |
| Service     | Enabled  | Local | Local       | Remote | Remote | TLS        |
| Type        |          | Node  | Port        | Node   | Port   | Encryption |
| AESVCS      | у рг     | rocr  | 8765        |        |        |            |

On Page 4 of the **IP Services** form, configure the following fields:

• **AE Services Server:** Set to the AES server hostname from the **IP Node Names** 

form (not shown).

• **Password:** Set to a password to be administered on AES in **Section** 

**6.3**.

■ **Enabled:** Set to y.

change ip-services

AE Services Administration

Server ID AE Services Password Enabled Status
Server

1: devcon-aes \* y in use

### 5.3. Administer CTI Link

Add a CTI link using the **add cti-link** command. Enter an available extension number in the **Extension** field. Note that the CTI link number and extension number may vary. Enter *ADJ-IP* in the **Type** field, and a descriptive name in the **Name** field. Default values may be used in the remaining fields.

CTI Link: 1
Extension: 77700

Type: ADJ-IP

Name: AES TSAPI Link

Unicode Name? n

COR: 1

# 5.4. Configure Contact Center

To support the sample contact center used in the compliance test, the following Hunt Groups, VDNs and Vectors were configured. The actual configuration screens will not be included in these Application Notes, because the configuration was basic and straightforward. Customers should configure them to meet their business needs. They are being listed here to provide context for the ICX/DRM configuration in **Section 7**.

### 5.4.1. Hunt Groups

Administer four Hunt Groups for Sales Gold, Sales Bronze, Service Gold and Service Bronze. Agents logged into each of the skill groups.

| Hunt Group<br>Number | Hunt Group<br>Extension | Purpose                         |  |
|----------------------|-------------------------|---------------------------------|--|
| 81                   | 77801                   | Skill for Sales Gold Group.     |  |
| 82                   | 77802                   | Skill for Sales Bronze Group.   |  |
| 83                   | 77803                   | Skill for Service Gold Group.   |  |
| 84                   | 77804                   | Skill for Service Bronze Group. |  |

### 5.4.2. Vectors and VDNs

Administer four VDNs and four Vectors for Sales Gold, Sales Bronze, Service Gold and Service Bronze. The Vectors queued the call to the appropriate skill in **Section 5.4.1**.

| VDN   | Vector | Purpose                                |  |  |
|-------|--------|----------------------------------------|--|--|
| 77811 | 81     | DN & Vector for Sales Gold Group.      |  |  |
| 77812 | 82     | DN & Vector for Sales Bronze Group.    |  |  |
| 77813 | 83     | DN & Vector for Service Gold Group.    |  |  |
| 77814 | 84     | VDN & Vector for Service Bronze Group. |  |  |

# 6. Configure Avaya Aura® Application Enablement Services

This section provides the steps for configuring Application Enablement Services. The procedures include the following areas:

- Launch OAM Interface
- Verify License
- Administer Switch Connection
- Administer TSAPI Link
- Restart Service
- Obtain Tlink Name
- Administer User
- Verify Security Database

### 6.1. Launch OAM Interface

Access the OAM web-based interface by using the URL "https://<*ip-address*>" in an Internet browser window, where <*ip-address*> is the IP address of the Application Enablement Services server. The login screen is displayed. Log in using the appropriate credentials.

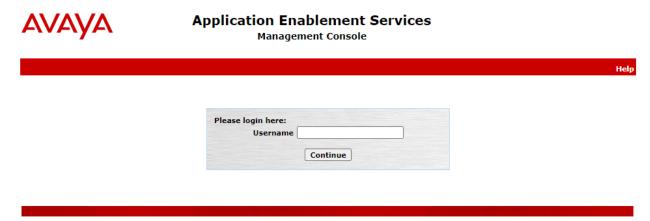

Copyright © 2009-2020 Avaya Inc. All Rights Reserved.

### 6.2. Verify License

Select Licensing  $\rightarrow$  WebLM Server Access in the left pane to display the Web License Manager pop-up screen (not shown). Log in using the appropriate credentials.

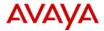

# Application Enablement Services Management Console

Welcome: User cust
Last login: Tue Feb 9 14:33:49 2021 from 192.168.100.250
Number of prior failed login attempts: 0
HostName/IP: devcon-aes/10.64.102.119
Server Offer Type: VIRTUAL\_APPLIANCE\_ON\_VMWARE
SW Version: 8.1.3.0.0.25-0
Server Date and Time: Tue Feb 16 11:07:47 EST 2021
HA Status: Not Configured

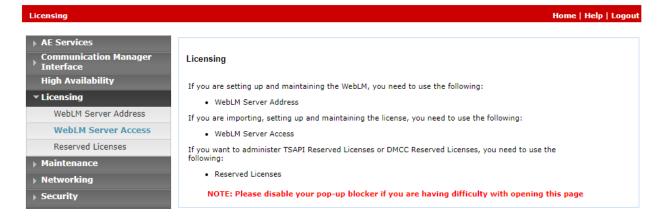

The Web License Manager screen below is displayed. Select Licensed Products  $\rightarrow$  APPL\_ENAB  $\rightarrow$  Application\_Enablement in the left pane to display the Application Enablement (CTI) screen in the right pane.

Verify that there are sufficient licenses for **TSAPI Simultaneous Users** (**VALUE\_AES\_TSAPI\_USERS**) as shown below.

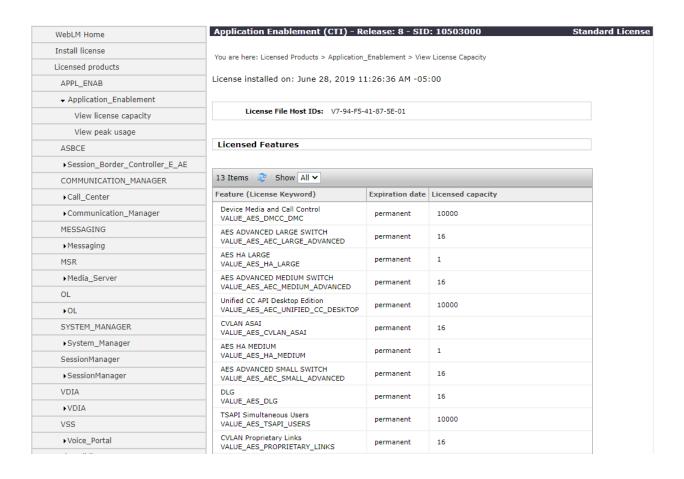

Scroll down to see the rest of the licenses. Note that the ICX/DRM solution uses **VALUE\_AES\_TSAPI\_USERS** license as shown in the **Acquired Licenses** section below.

| Product Notes VALUE_NOTES       | permanent | SmallServerTypes: s8300c;s8300d;icc;premio;tn8400;laptop;CtiS MediumServerTypes: ibmx306;ibmx306m;dell1950;xen;hs20;hs20_ LargeServerTypes: isp2100;ibmx305;dl380g3;dl385g1;dl385g2;u TrustedApplications: IPS_001, BasicUnrestricted DMCUnrestricted; 1XP_001, BasicUnrestricted, DMCUnrestricted; 1XM_001, BasicUnrestricted, DMCUnrestricted; PC_001, BasicUnrestricted, DMCUnrestricted; OSPC_001, BasicUnrestricted, DMCUnrestricted; OSPC_001, BasicUnrestricted, DMCUnrestricted; VP_001, BasicUnrestricted, DMCUnrestricted; SAMETIME_001, VALUE_AE( CCE_001, BasicUnrestricted, AdvancedUnrestricted, AdvancedUnrestricted, Sametime_001, VALUE_AE( CCE_001, BasicUnrestricted, AdvancedUnre CSI_T1_001, BasicUnrestricted, AdvancedUnre CSI_T2_001, BasicUnrestricted, AdvancedUnre AVAYAVERINT_001, BasicUnrestricted, Advance DMCUnrestricted; CCT_ELITE_CALL_CTRL_001 AdvancedUnrestricted, DMCUnrestricted, Agen BasicUnrestricted, AdvancedUnrestricted, Ac DMCUnrestricted, AgentEvents; AACC_001, Ba AdvancedUnrestricted, DMCUnrestricted, CE_A BasicUnrestricted, AdvancedUnrestricted, CE_A BasicUnrestricted, AdvancedUnrestricted, OMC TP_CLIENT_001, BasicUnrestricted, , , AgentEv , AgentEvents; EXT_CLIENT_002, , , , AgentEv , AgentEvents; EXT_CLIENT_004, , , , AgentEv , AgentEvents; EXT_CLIENT_004, , , , AgentEv , AgentEvents; EXT_CLIENT_004, , , , AgentEv , AgentEvents; EXT_CLIENT_006, , , , AgentEv , AgentEvents; EXT_CLIENT_001, , , , AgentEv , AgentEvents; EXT_CLIENT_004, , , , AgentEv , AgentEvents; EXT_CLIENT_006, , , , AgentEv , AgentEvents; EXT_CLIENT_006, , , , AgentEv , AgentEvents; EXT_CLIENT_006, , , , AgentEv , AgentEvents; EXT_CLIENT_006, , , , AgentEv , AgentEvents; EXT_CLIENT_006, , , , AgentEv , AgentEvents; EXT_CLIENT_006, , , , AgentEv , AgentEvents; EXT_CLIENT_006, , , , AgentEv , AgentEvents; EXT_CLIENT_006, , , , AgentEv , AgentEvents; EXT_CLIENT_006, , , , AgentEv , AgentEvents; EXT_CLIENT_006, , , , AgentEv , AgentEvents; EXT_CLIENT_006, , , , AgentEv , AgentEvents; EXT_CLIENT_006, , , , AgentEv , AgentEvents; EXT_CLIENT_00 |
|---------------------------------|-----------|----------------------------------------------------------------------------------------------------|
| AES HA SMALL VALUE_AES_HA_SMALL | permanent | 1                                                                                                    |
| 4                               |           | <b>→</b>                                                                                                    |

### **Acquired Licenses**

| 1 Item   😂   Show All 🕶       |                           |                                                |       |
|-------------------------------|---------------------------|------------------------------------------------|-------|
| Feature                       | Acquired by               | Acquirer ID                                    | Count |
| VALUE_AES_AEC_MEDIUM_ADVANCED | TSAPI<br>(devcon-<br>aes) | devcon-<br>aes:1612892496:8549:-164894784:0000 | 1     |

### 6.3. Administer Switch Connection

To administer a **Switch Connection** for Communication Manager, navigate to **Communication Manager Interface Switch Connections** and enter a name for the new switch connection and click the **Add Connection** button. This was previously configured as *devcon* as shown below.

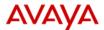

# Application Enablement Services Management Console

Welcome: User cust Last login: Tue Feb 9 14:33:49 2021 from 192.168.100.250 Number of prior failed login attempts: 0 HostName/IP: devcon-aes/10.64.102.119 Server Offer Type: VIRTUAL\_APPLIANCE\_ON\_VMWARE SW Version: 8.1.3.0.0.25-0 Server Date and Time: Tue Feb 16 10:55:53 EST 2021 HA Status: Not Configured

| Communication Manager Interface | Communication Manager Interface   Switch Connections Home   Help   Lo |                           |                |                                      |  |  |  |
|---------------------------------|-----------------------------------------------------------------------|---------------------------|----------------|--------------------------------------|--|--|--|
| AE Services                     |                                                                       |                           |                |                                      |  |  |  |
| Communication Manager Interface | Switch Connections                                                    |                           |                |                                      |  |  |  |
| Switch Connections              |                                                                       | Add Connection            |                |                                      |  |  |  |
| ▶ Dial Plan                     | Connection Name                                                       | Processor Ethernet        | Msg Period     | Number of Active Connections         |  |  |  |
| High Availability               | o devcon                                                              | Yes                       | 30             | 1                                    |  |  |  |
| → Licensing                     | Edit Connection Edit P                                                | E/CLAN IPs Edit H.323 Gat | ekeeper Delete | Connection   Survivability Hierarchy |  |  |  |
| ▶ Maintenance                   |                                                                       |                           | . )(=====      |                                      |  |  |  |

Click **Edit Connection** button to configure the connection details. Enter the **Switch Password** and check the **Processor Ethernet** box, if using the **procr** interface, as shown below. The password must match the one configured when adding AESVCS connection in Communication Manager in **Section 5.2**.

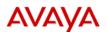

# Application Enablement Services Management Console

Welcome: User cust Last login: Tue Feb 9 14:33:49 2021 from 192.168.100.250 Number of prior failed login attempts: 0 HostName/IP: devcon-aes/10.64.102.119 Server Offer Type: VIRTUAL\_APPLIANCE\_ON\_VMWARE SW Version: 8.1.3.0.0.25-0 Server Date and Time: Tue Feb 16 10:58:10 EST 2021 HA Status: Not Configured

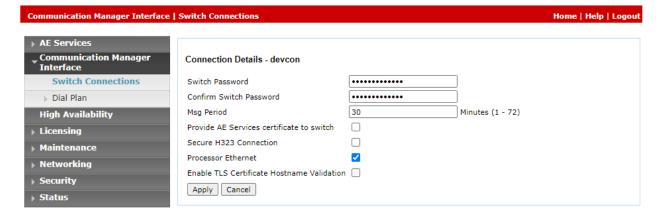

Click **Edit PE/CLAN IPs** on the **Switch Connection** page and configure the **procr** or **CLAN** IP address of Communication Manager and click **Add/Edit Name or IP**.

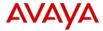

# Application Enablement Services

Management Console

Welcome: User cust
Last login: Tue Feb 9 14:33:49 2021 from 192.168.100.250
Number of prior failed login attempts: 0
HostName/IP: devcon-aes/10.64.102.119
Server Offer Type: VIRTUAL\_APPLIANCE\_ON\_VMWARE
SW Version: 8.1.3.0.0.25-0
Server Date and Time: Tue Feb 16 10:59:17 EST 2021
HA Status: Not Configured

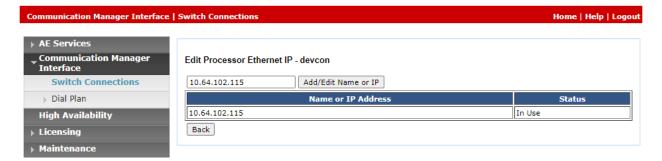

### 6.4. Administer TSAPI Link

Select **AE Services** → **TSAPI** → **TSAPI Links** from the left pane of the **Management Console** to administer a TSAPI link. The **TSAPI Links** screen is displayed as shown below. Click **Add Link**.

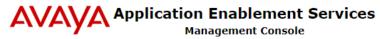

Welcome: User cust
Last login: Tue Feb 9 14:33:49 2021 from 192.168.100.250
Number of prior failed login attempts: 0
HostName/IP: devcon-aes/10.64.102.119
Server Offer Type: VIRTUAL\_APPLIANCE\_ON\_VMWARE
SW Version: 8.1.3.0.0.25-0
Server Date and Time: Tue Feb 16 11:17:34 EST 2021
HA Status: Not Configured

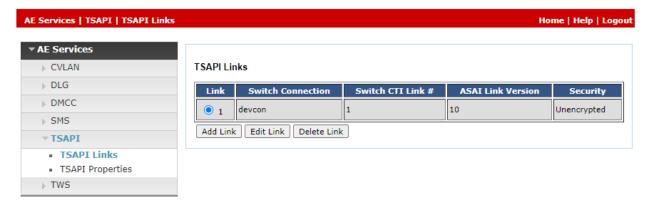

The **Add TSAPI Links** screen is displayed next. The **Link** field is only local to the Application Enablement Services server and may be set to any available number. For Switch Connection, select the relevant switch connection from the drop-down list. In this case, the existing switch connection devcon is selected. For **Switch CTI Link Number**, select the CTI link number from **Section 5.3**. Retain the default values in the remaining fields.

# Application Enablement Services Management Console Number of prior failed login attempts: 0 HostName/IP: devcon-aes/10.64.102.119 Server Offer Type: VIRTUAL\_APPLIANCE\_ON\_VMWARE SW Version: 8.1.3.0..25-0

Number of prior failed login attempts: 0 Server Date and Time: Mon Mar 29 12:21:42 EDT 2021 HA Status: Not Configured

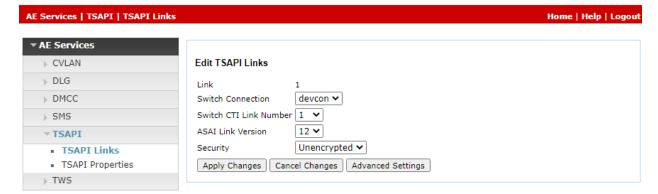

### 6.5. Restart Service

Select Maintenance → Service Controller from the left pane to display the Service Controller screen in the right pane. Check TSAPI Service, as shown below, and click Restart Service.

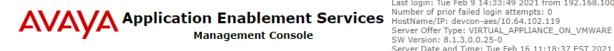

Welcome: User cust Last login: Tue Feb 9 14:33:49 2021 from 192.168.100.250 Number of prior failed login attempts: 0 Server Date and Time: Tue Feb 16 11:18:37 EST 2021 HA Status: Not Configured

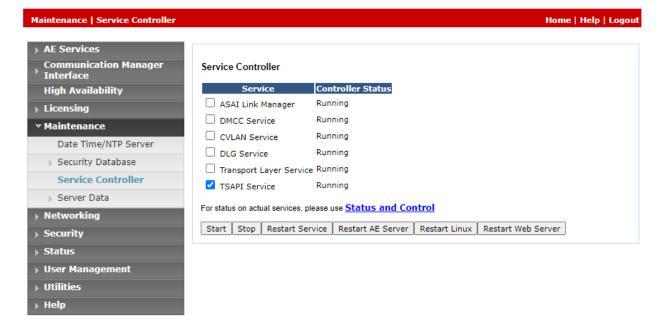

### 6.6. Obtain Tlink Name

Select Security Security Database Tlinks from the left pane. The Tlinks screen shows a listing of Tlink names. A new Tlink name is automatically generated for the TSAPI service. Locate the Tlink name associated with the relevant switch connection, which would use the name of the switch connection as part of the Tlink name. Make a note of the associated Tlink name to be used later for configuring ICX/DRM.

In this case, the associated Tlink name is "AVAYA#DEVCON#CSTA#DEVCON-AES." Note the use of the switch connection "DEVCON" from **Section 6.3** as part of the Tlink name.

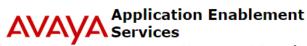

**Management Console** 

Welcome: User cust Last login: Tue Feb 9 14:33:49 2021 from 192.168.100.250 Number of prior failed login attempts: 0 HostName/IP: devcon-aes/10.64.102.119 Server Offer Type: VIRTUAL\_APPLIANCE\_ON\_VMWARE SW Version: 8.1.3.0.0.25-0 Server Date and Time: Tue Feb 16 11:19:45 EST 2021 HA Status: Not Configured

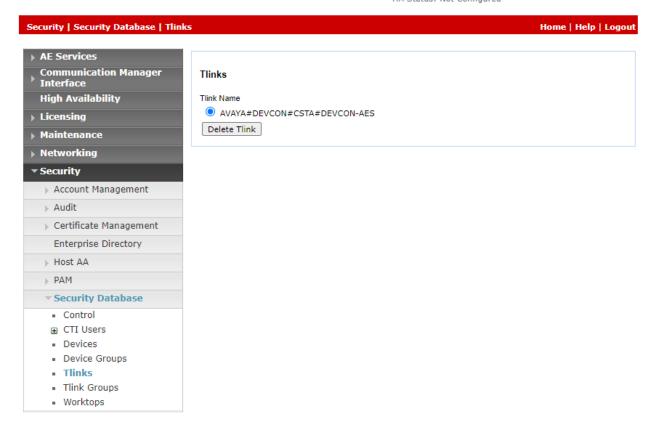

### 6.7. Administer User

Select User Management  $\rightarrow$  User Admin  $\rightarrow$  Add User from the left pane to display the Add User screen in the right pane.

Enter desired values for **User Id**, **Common Name**, **Surname**, **User Password**, and **Confirm Password**. For **CT User**, select "Yes" from the drop-down list. Retain the default value in the remaining fields.

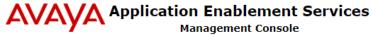

Welcome: User cust Last login: Mon Mar 29 11:57:56 2021 from 192.168.100.250 Number of prior failed login attempts: 0 HostName/IP: devcon-aes/10.64.102.119 Server Offer Type: VIRTUAL\_APPLIANCE\_ON\_VMWARE SW Version: 8.1.3.0.0.25-0 Server Date and Time: Mon Mar 29 12:23:46 EDT 2021

HA Status: Not Configured

User Management | User Admin | Add User Home | Help | Logout ▶ AE Services Communication Manager Add User Interface Fields marked with \* can not be empty. **High Availability** \* User Id swampfox \* Common Name swampfox Maintenance \* Surname swampfox ▶ Networking \* User Password \*\*\*\*\*\*\*\*\* Security \* Confirm Password ••••••• **▶ Status** Admin Note ▼ User Management Avava Role None **Business Category** ▶ Service Admin Car License **▼ User Admin** CM Home Add User · Change User Password Css Home List All Users CT User Yes 🕶 Modify Default Users Department Number Search Users Display Name ▶ Utilities Employee Number ▶ Help Employee Type

## 6.8. Verify Security Database

Select Security → Security Database → Control from the left pane to display the SDB Control for DMCC, TSAPI, JTAPI and Telephony Web Services screen in the right pane.

Verify that **Enable SDB for TSAPI Service**, **JTAPI and Telephony Web Services** is unchecked. In the event that security database is used by the customer with this parameter already enabled, then follow [2] to configure access privileges for the user from **Section 6.7**.

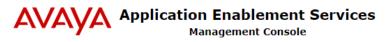

Welcome: User cust
Last login: Tue Feb 9 14:33:49 2021 from 192.168.100.250
Number of prior failed login attempts: 0
HostName/IP: devcon-aes/10.64.102.119
Server Offer Type: VIRTUAL\_APPLIANCE\_ON\_VMWARE
SW Version: 8.1.3.0.0.25-0
Server Date and Time: Tue Feb 16 11:27:05 EST 2021
HA Status: Not Configured

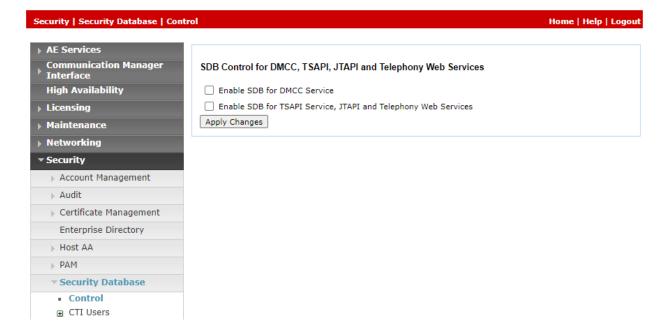

# 7. Configure Avaya Experience Portal

This section covers the configuration of a sample CCXML application in Experience Portal using the Experience Portal Manager (EPM) web interface.

Experience Portal is configured via the Experience Portal Manager (EPM) web interface. To access the web interface, enter **https://<ip-addr>** as the URL in a web browser, where *<ip-addr>* is the IP address of EPM. Log in using the appropriate credentials.

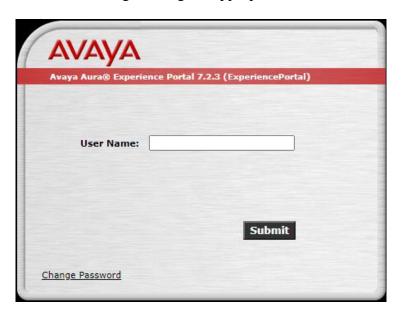

The main page of the EPM web interface is displayed as shown below.

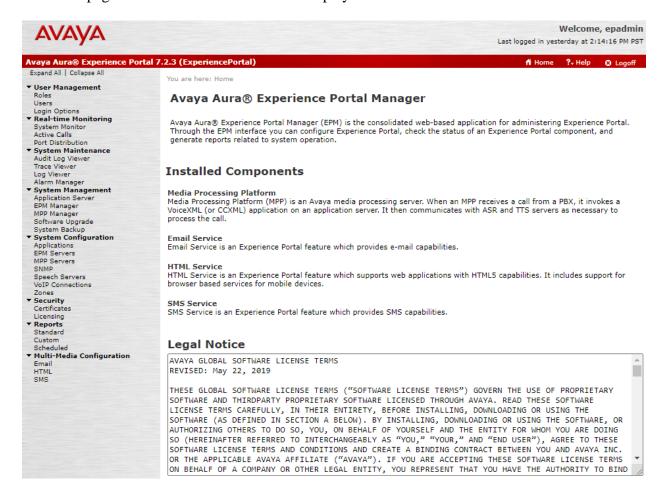

On the left pane, navigate to **System Configuration**  $\rightarrow$  **Applications**. The **Applications** page is displayed (not shown). Click **Add**. In the **Add Application** page shown below, configure the application. For the compliance test, a CCXML applications was configured as shown below.

■ Name: Provide a descriptive name (e.g., Swampfox Test).

■ **Enable:** Set to **Yes** to enable the application.

■ **Type:** Set to *CCXML*.

• **CCXML URL:** Specify the CCXML application URL. Click **Verify** to

check application accessibility.

ASR Speech Servers: Not required.
 TTS Speech Servers: Not required.

• Application Launch: Set the Called Number (e.g., 78560) associated with the

application and click Add.

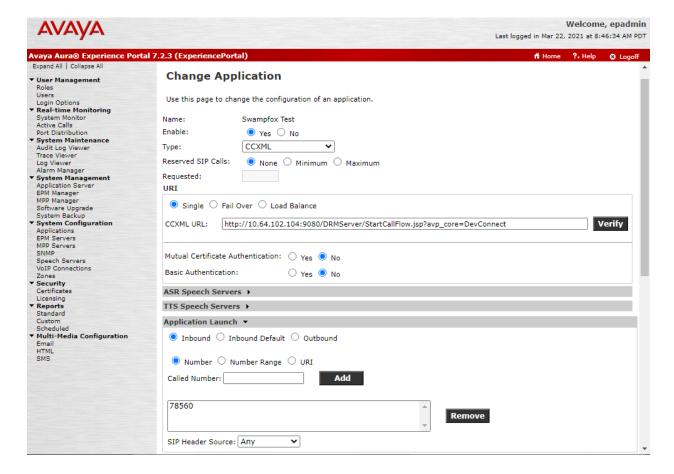

Scroll down and expand the **Advanced Parameters** section and configure the following parameters:

■ **Generate UCID:** Set to *Yes*.

• **Operation Mode:** Set to *Shared UUI*.

Transport UCID in

**Shared Mode:** Set to *Yes*.

Maximum UUI Length: Use default value of 128.

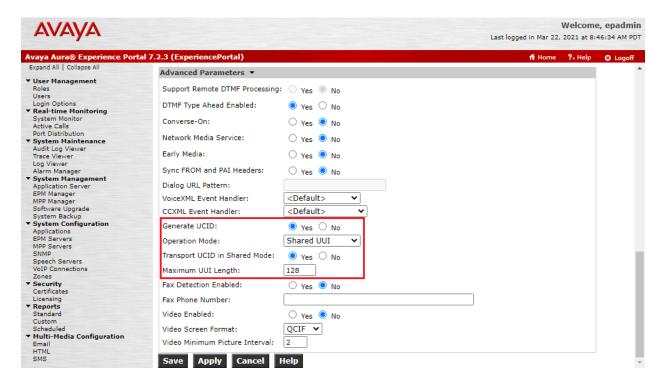

# 8. Configure Swampfox ICX/DRM

This section provides steps for configuring Swampfox ICX/DRM. Configuration of Swampfox ICX/DRM is performed via Swampfox DRM web interface and covers the following areas:

- Log into Swampfox DRM Web Interface
- Administer Transfer VDN and Skills
- Administer Call Routing based on ANI or DNIS
- Administer ICX/DRM for AES/TSAPI Connectivity
- Synchronize Data

**Note:** The configuration of Routing Rules, including Call Flows, Entries/Intents, and Functions are outside the scope of these Application Notes. However, the Transfer VDNs and Skills configured under Functions will be covered. In addition, the configuration of Snapshots, which contains its own set of routing rules, functions, exits, call flows, and segments will also not be covered, except for the routing based on ANI and DNIS. Refer to [3] or [4] for information on configuring the following aspects of Routing Rules and Snapshots not covered in these Application Notes.

| Component                | Item                  | Purpose                                                                                                    |
|--------------------------|-----------------------|----------------------------------------------------------------------------------------------------|
| Routing Rules Call Flows |                       | Configures <b>Advanced Wait Treatment</b> for the customer, which plays music on hold while waiting to be connected to agent, and <b>Agent Whisper</b> , which plays an announcement to the agent indicating "Gold Customer" or "Bronze Customer."                                                                                             |
|                          | Entries/Intents       | Provides Entries/Intents for "Gold" and "Bronze" customers calling the Sales or Service departments.                                                                                                    |
|                          | Functions             | Specifies a <b>Region</b> , such as AVAYA, which groups like functions, assigns wait treatment and agent whisper flows to the region, specifies entries/intents for "Gold" and "Bronze" customers for Sales and Service departments, and configures the Exits, which specify the Transfer VDNs and Skills as configured in <b>Section 8.3.</b> |
| Snapshots                | Application<br>Groups | Application Groups are associated using ANI or DNIS as shown in <b>Section 8.4.</b>                                                                                                    |
|                          | Region                | Configures the region, such as AVAYA.                                                                                                    |
|                          | Function<br>Groups    | Used to segment calls for the <i>Sales</i> and <i>Service</i> departments.                                                                                                    |
|                          | Call Types            | Classification under which the call will be processed (e.g., <i>gold</i> or <i>bronze</i> ).                                                                                                    |
|                          | Transfer Points       | Specifies the contact center or ACD to which the call will be routed or queued (e.g., AVAYA CM).                                                                                                    |

# 8.1. Log into Swampfox DRM Web Interface

Access the Swampfox DRM web interface by using the URL "<a href="http://<ip-address>:8080/drm">http://<ip-address>:8080/drm</a>" in an internet browser, where <a href="http://eip-address>:8080/drm">ip-address</a> is the IP address of the Swampfox IXC/DRM server. Log in using appropriate credentials.

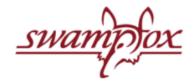

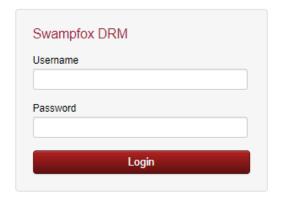

Version 3.1.2

### The Swampfox DRM Dashboard is displayed as shown below.

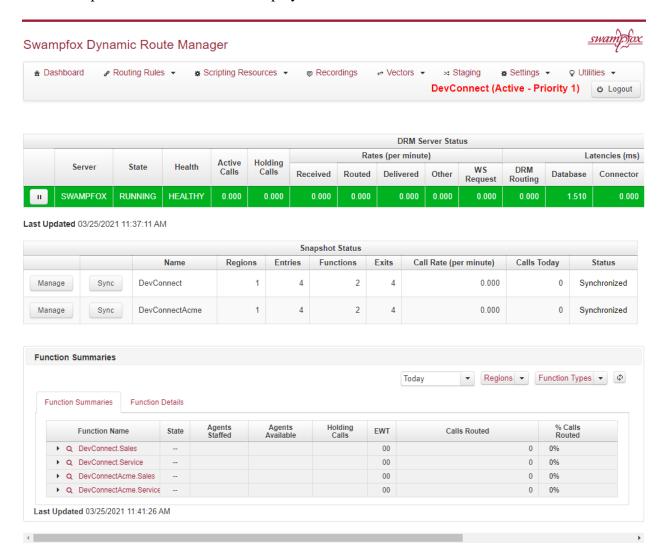

## 8.2. Create Snapshot

A snapshot contains its own routing rules, functions, exits, call flows, and segments. Functions are the key collection of routing and scripting elements, the Function **Entry** is the index point to what snapshot and function is used.

For the compliance test, Functions called "Sales Gold" and "Sales Bronze" will have entries of VDN 77811, and VDN 77812, respectively. These are collected in snapshots.

From the DRM Dashboard, navigate to **Settings > Snapshot**. The configuration of the Snapshots is outside the scope of these Application Notes. For details on configuring the Snapshots, including their associated Application Groups, Regions, Function Groups, Call Types, and Transfer Points, Refer to [4].

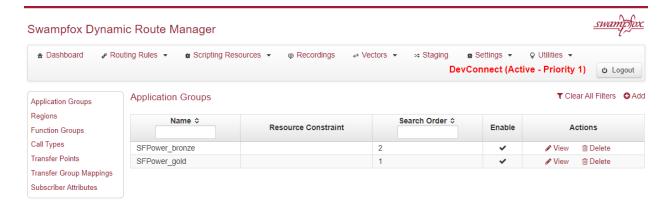

### 8.3. Administer Transfer VDNs and Skills

This section covers the configuration of the transfer VDNs and skills used for this sample contact center and call flows. From the DRM Dashboard, navigate to **Routing Rules** → **Functions**. The list of **Functions** will be displayed as shown below. It is assumed that the Functions have already been configured. For the compliance test, two Functions were created for *Sales* and *Service*. Click **View** associated with one of the existing Functions, such as *Sales*. The same procedure would be used for the *Service* Function, except that the call type and transfer VDNs would be different.

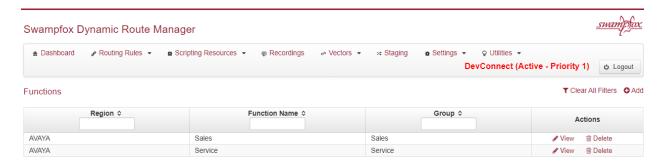

In the subsequent screen (not shown), click on **Exits** in the left pane. Exits specify where to route the call in a contact center. In this example, **Exits** are used to route calls to a transfer VDN that will connect the caller to an agent serving "Gold" or "Bronze" customers.

In the AVAYA  $\rightarrow$  Sales Exits page shown below, click Add.

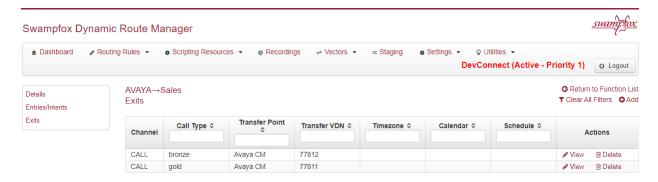

The **New DRM Exit** dialog box is displayed as shown below. To add an exit for "Gold" customer, configure the following parameters:

• Channel: Select *Call*.

• Call Type: Select a call type, such as *gold*, which was configured under

Settings → Snapshots.

■ **Transfer Point**: Select a transfer point, such as Avaya CM, which was configured

under **Settings** → **Snapshots**.

• Transfer VDN: Set to the transfer VDN associated with "Gold" customers (e.g.,

77811). Refer to **Section 5.4.2** for the VDN list relevant to this

example call flow.

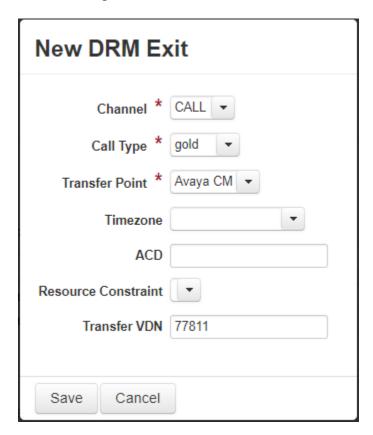

Repeat the procedure above to add an exit for "Bronze" customers. The **Transfer VDN** for Sales Bronze customers is 77812.

The following **Avaya** → **Sales Exit** page lists the Transfer VDNs for Sales Gold and Sales Bronze customers.

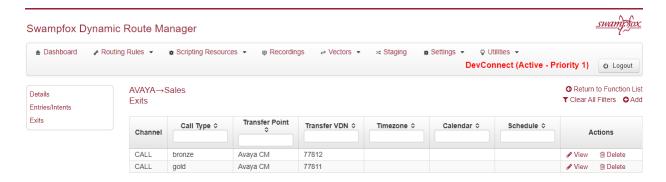

Next, click on **View** associated with one of the Exits, such as *gold*. Scroll down to the **Skills / DRM-To-DRM** section and click **Add** to configure the **Skill** and **Skill Extension** per **Section 5.4.1**. Ensure the **Queuing VDNs** is also set correctly per **Section 5.4.2**.

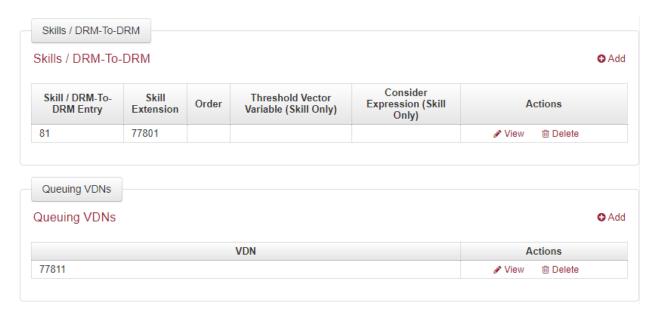

## 8.4. Administer Call Routing based on ANI or DNIS

Incoming customer calls can be routed to appropriate agents/skills based on ANI or DNIS. For this compliance test, the ANI or DNIS was used to route calls to agents serving "Gold" or "Bronze" customers.

Under **Application Groups** within the **Settings** → **Snapshot**, specify whether to route calls based on ANI or DNIS. In the **Application Groups** page shown below, there are entries for "Gold" and "Bronze" customers. Click **View** associated with "Gold" customers.

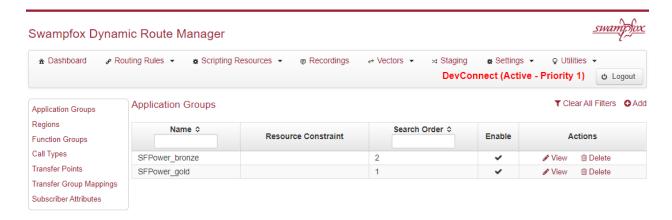

Scroll down to the **Locator** section, and add an entry that routes based on ANI. In this example, the **Name** would be set to *aniRegex.1* and **Value** would be set to the matching ANI, such as 7324441000. This would allow incoming calls with a matching ANI to route to agents serving "Gold" customers via the transfer VDN. Alternatively, the Value field could be set to a wild card (i.e., .\*), which would match all ANIs.

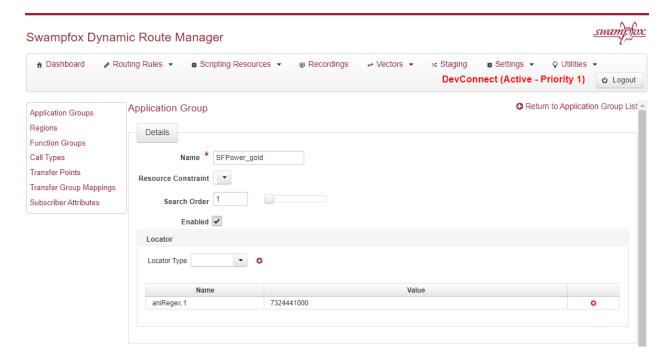

To route calls based on DNIS, set the **Name** field to *dnisRegex.1* and the **Value** field to a matching dialed number. Again, the wild card (e.g., .\*) may be used to match all DNIS as shown below. For the compliance test, a matching ANI or DNIS would be routed to agent serving "Gold" customers and all other customers were routed to agents serving "Bronze" customers.

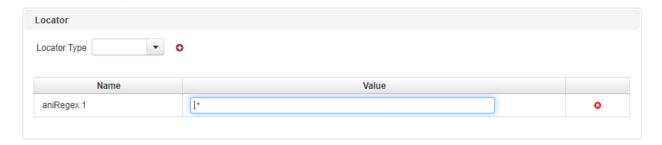

# 8.5. Administer ICX/DRM for AES/TSAPI Connectivity

From the DRM Dashboard, navigate to **Settings**  $\rightarrow$  **Global** and click on **AES Connections** in the left pane. From the **AES Connections** page shown below, click **Add**.

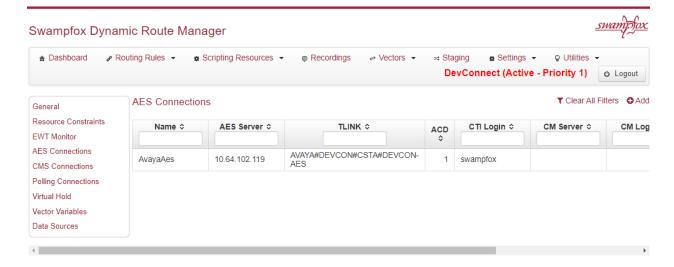

In the **New AES Connection** dialog box, configure the following parameters:

■ **Name:** Provide a descriptive name (e.g., *AvayaAes*).

**Enabled:** Select the checkbox.

AES Server: Set to the AES IP address (e.g., 10.64.102.119).
 TLINK: Set to the TLINK name from Section 6.6 (e.g.,

AVAYA#DEVCON#CSTA#DEVCON-AES).

■ **ACD:** Set to an available ACD number (e.g., 1).

• **CTI Login:** Set to the AES user configured in **Section 6.7** (e.g., *Swampfox*).

• **CTI Password:** Set to the AES user password configured in **Section 6.7**.

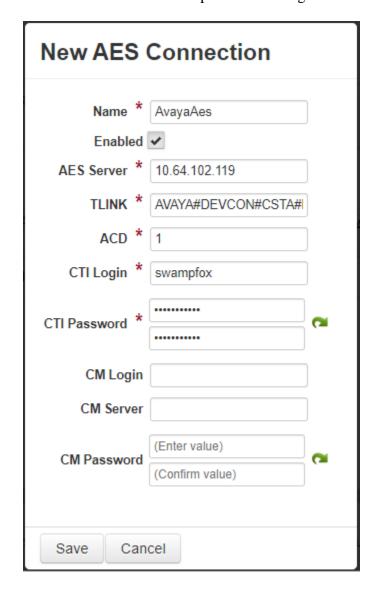

# 8.6. Synchronize Data

Not all configuration is automatically live once changes are made. To push new data to the ICX/DRM server, synchronize the snapshot. Go to the Dashboard and click **Sync** by the snapshot.

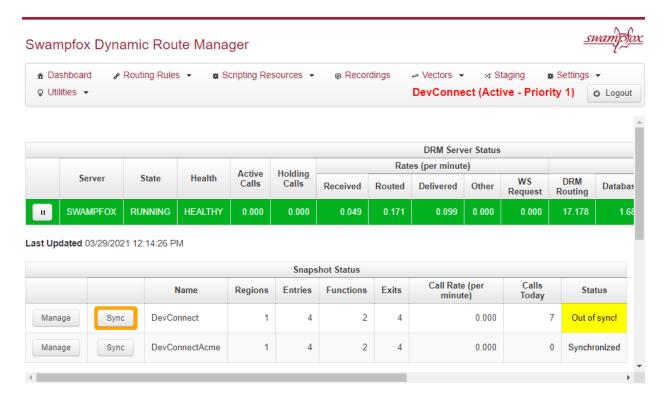

# 9. Verification Steps

This section provides the tests that can be performed to verify proper configuration of Avaya Aura® Communication Manager, Avaya Aura® Application Enablement Services, Avaya Experience Portal, and Swampfox ICX/DRM.

## 9.1. Verify Avaya Aura® Communication Manager

On Communication Manager, verify the status of the AES connection using the status aesvcs command.

```
status aesvcs interface

AE SERVICES INTERFACE STATUS

Local Node Enabled? Number of Status
Connections

procr yes 1 listening
```

Verify communication between Communication Manager and AES using the **status aesvcs link** command.

| status        | aesvcs link           |               |                |            |              |              |
|---------------|-----------------------|---------------|----------------|------------|--------------|--------------|
|               |                       | AE SERVICES   | LINK ST        | ATUS       |              |              |
| Srvr/<br>Link | AE Services<br>Server | Remote IP     | Remote<br>Port | Local Node | Msgs<br>Sent | Msgs<br>Rcvd |
| 01/01         | devcon-aes            | 10.64.102.119 | 49786          | procr      | 628          | 614          |

Verify the status of the CTI link between Communication Manager and AES using the **status aesvcs cti-link** command. Verify the **Service State** is *established*.

| statu       | status aesvcs cti-link |             |                       |                  |              |              |  |
|-------------|------------------------|-------------|-----------------------|------------------|--------------|--------------|--|
|             |                        |             | AE SERVICES           | CTI LINK STA     | rus          |              |  |
| CTI<br>Link | Version                | Mnt<br>Busy | AE Services<br>Server | Service<br>State | Msgs<br>Sent | Msgs<br>Rovd |  |
| 1           | 10                     | no          | devcon-aes            | established      | 15           | 15           |  |

# 9.2. Verify Avaya Aura® Application Enablement Services

On Application Enablement Services, navigate to Status  $\rightarrow$  Status and Control  $\rightarrow$  Switch Conn Summary. Verify the Switch Connection to Communication Manager is Talking and Online.

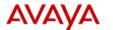

# Application Enablement Services Management Console

Welcome: User cust
Last login: Tue Feb 16 10:53:54 2021 from 192.168.100.251
Number of prior failed login attempts: 0
HostName/IP: devcon-aes/10.64.102.119
Server Offer Type: VIRTUAL\_APPLIANCE\_ON\_VMWARE
SW Version: 8.1.3.0.0.25-0

Server Date and Time: Tue Feb 16 11:44:18 EST 2021 HA Status: Not Configured

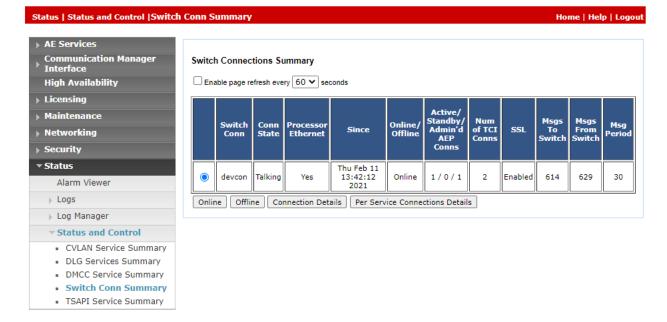

Navigate to **Status** → **Status and Control** and select **TSAPI Service Summary** in the left pane. Verify the TSAPI link is **Talking** and **Online**.

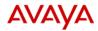

### Application Enablement Services

**Management Console** 

Welcome: User cust
Last login: Mon Mar 29 12:20:38 2021 from 192.168.100.250
Number of prior failed login attempts: 0
HostName/IP: devcon-aes/10.64.102.119
Server Offer Type: VIRTUAL\_APPLIANCE\_ON\_VMWARE
SW Version: 8.1.3.0.0.25-0
Server Date and Time: Mon Mar 29 12:38:17 EDT 2021
HA Status: Not Configured

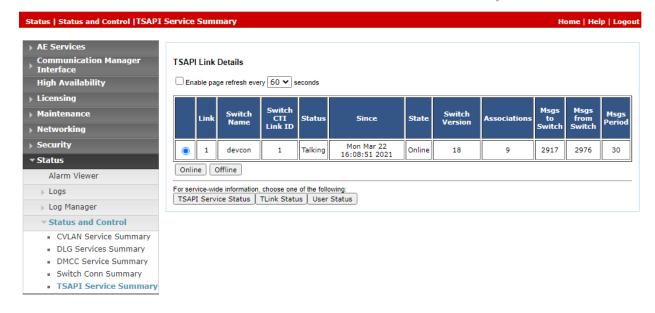

Continuing from above, select **User Status.** Verify the swampfox user is connected to AES.

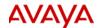

# Application Enablement Services Management Console

Welcome: User cust
Last login: Mon Mar 29 12:20:38 2021 from 192.168.100.250
Number of prior failed login attempts: 0
HostName/IP: devcon-aes/10.64.102.119
Server Offer Type: VIRTUAL\_APPLIANCE\_ON\_VMWARE
SW Version: 8.1.3.0.0.25-0
Server Date and Time: Mon Mar 29 12:39:08 EDT 2021

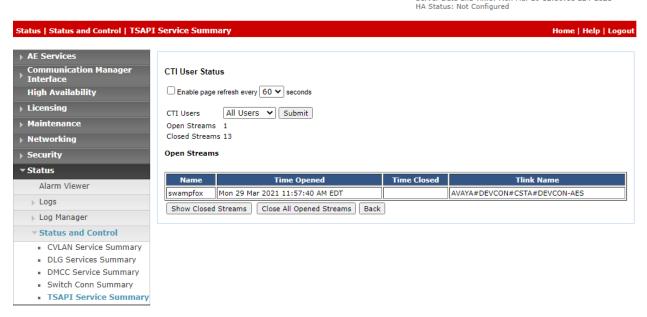

# 9.3. Verify Swampfox ICX/DRM

Verify that ICX/DRM Dashboard reflects the accurate agent states as shown below.

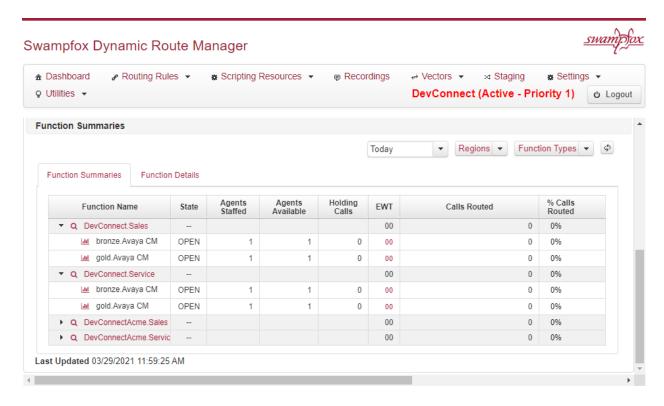

Place a call to the Experience Portal application and route the call to an agent. Verify in the ICX/DRM report that the call was handled as expected. Navigate to **Utilities**  $\rightarrow$  **Reporting** and then click **Build Report** to generate a report with recent call log.

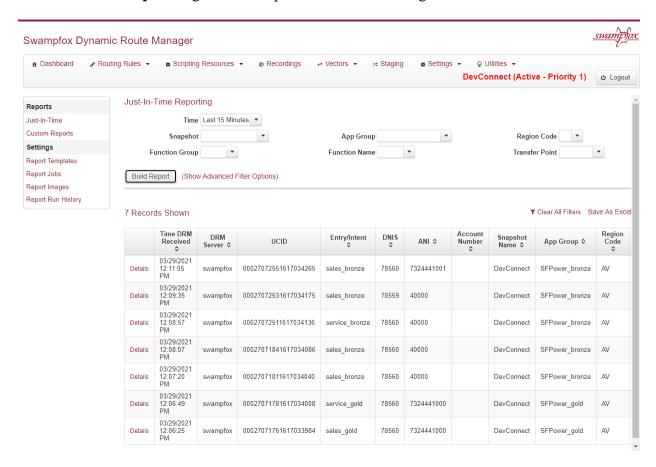

### 10. Conclusion

These Application Notes describe the steps required to integrate Swampfox ICX/DRM with Avaya Aura® Communication Manager, Avaya Aura® Application Enablement Services, and Avaya Experience Portal. Customer calls were routed to the appropriate agents/skill groups based on the ANI or DNIS by Swampfox ICX/DRM. All tests passed with observations noted in Section 2.2.

### 11. Additional References

This section references the product documentation relevant for these Application Notes.

- [1] *Administering Avaya Aura*® *Communication Manager*, Release 8.1.x, Issue 2, July 2019, available at <a href="http://support.avaya.com">http://support.avaya.com</a>.
- [2] Administering and Maintaining Avaya Aura® Application Enablement Services, Release 8.1.x, Issue 2, August 2019, available at <a href="http://support.avaya.com">http://support.avaya.com</a>.
- [3] *Administering Avaya Aura*® *Experience Portal*, Release 7.2.3, Issue 1, September 2019, available at <a href="http://support.avaya.com">http://support.avaya.com</a>.
- [4] Swampfox Intelligent Customer Experience / Dynamic Route Manager User Support Manual, Software Version 3.1, Version 3.0, available from Swampfox.
- [5] Swampfox Dynamic Route Manager User Support Manual, May 2017, Version 1.3, available from Swampfox.

### ©2021 Avaya Inc. All Rights Reserved.

Avaya and the Avaya Logo are trademarks of Avaya Inc. All trademarks identified by ® and TM are registered trademarks or trademarks, respectively, of Avaya Inc. All other trademarks are the property of their respective owners. The information provided in these Application Notes is subject to change without notice. The configurations, technical data, and recommendations provided in these Application Notes are believed to be accurate and dependable, but are presented without express or implied warranty. Users are responsible for their application of any products specified in these Application Notes.

Please e-mail any questions or comments pertaining to these Application Notes along with the full title name and filename, located in the lower right corner, directly to the Avaya DevConnect Program at <a href="mailto:devconnect@avaya.com">devconnect@avaya.com</a>.